## **学外メールログイン⽅法**

「学外メール」は⼤学の外部環境でも操作できる便利なeメールのシステムです。

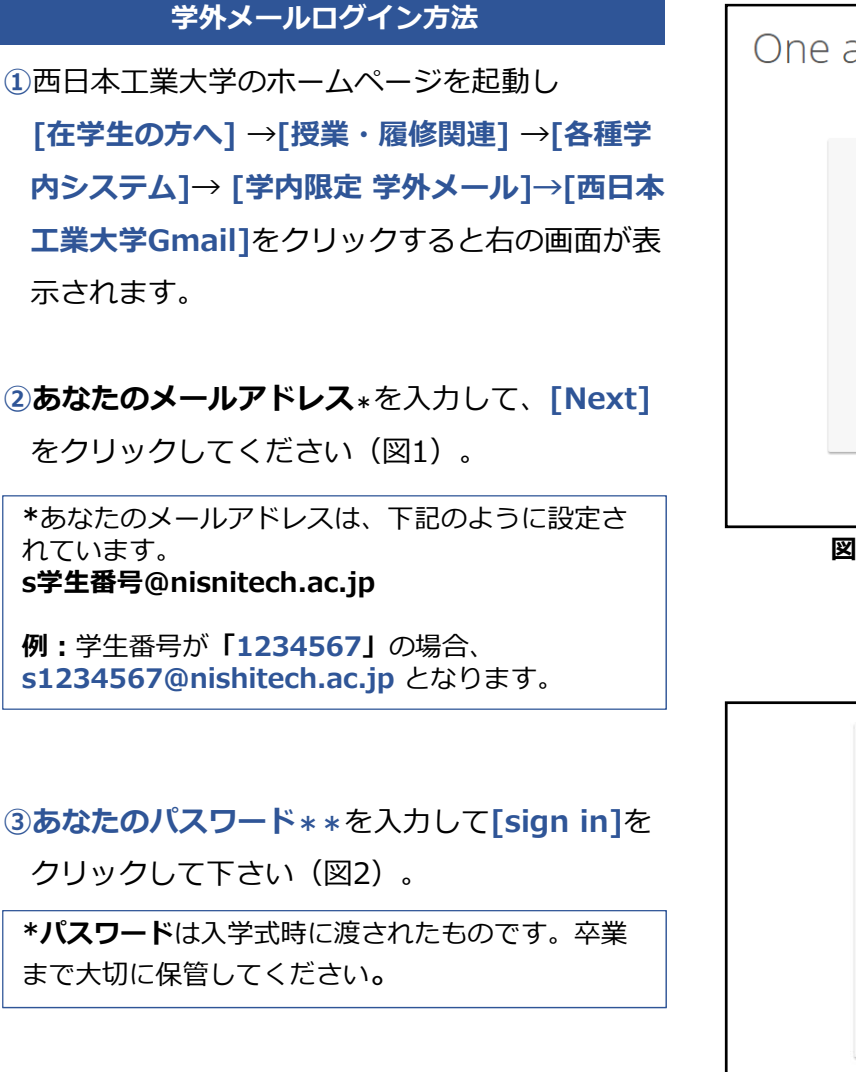

One account. All of Google. Sign in with your Google Account メールアドレス入力<br>--------------Enter your email<br> $-$  - - - - - - - - -Next = **マー・クリック** Find my account Create account

図1: メールアドレス入力画面

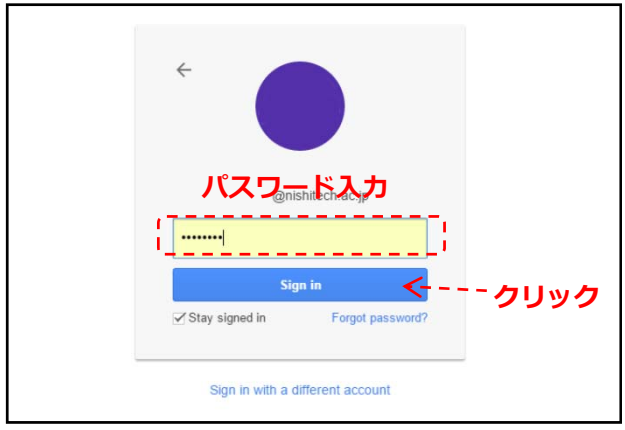

**図2:パスワード入力画面** 

**④**初めてのログイン時には、図3のような**曲がった ⽂字**が表⽰されます。その⽂字を**半⾓アルファ ベットと数字**で再⼊⼒してログインします。

**例1 例2** eam **compete Allana**

**図3:曲がった⽂字画⾯の例**

**⑤**図4のような**メールの操作画⾯**が表⽰されます。 ログイン作業はこれで完了です。

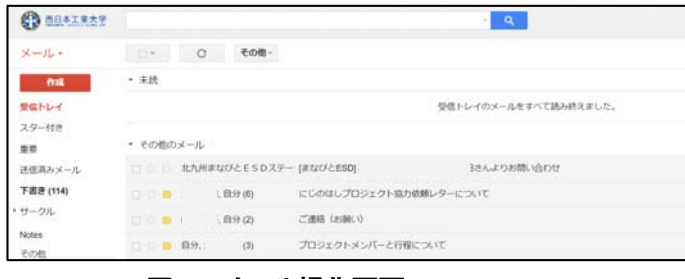

**図4:メール操作画面**